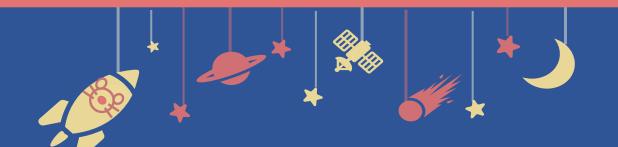

The 94th Annual Meeting of the Japanese Biochemical Society

# Zoom Manual

## For Speakers

# Contents

- 1. How to present
- 2. Installing Zoom
- 3. Zoom operations during the session

# How to present Installing Zoom Zoom operations during the session

1-1. Session flow

### 1-1. Session flow

Before entering the Zoom meeting room, close all other Apps to avoid connection troubles.

#### 1) Join the Zoom test

Please access the Zoom URL **30 minutes before the session starts**. The URL is distributed by the secretariat via email. \*If you already finished the test, you don't need to attend this.

#### **2** The session starts

Stay in the Zoom after finishing the test. The session will be broadcasted live soon.

#### **③** Start sharing your slides

Start sharing screen while the chair is introducing you.

# ④ Turn the video and the microphone on then start your presentation

#### **5 Q&A period**

Please answer the questions according to the chairs' instructions.

#### **6** Stop screen sharing and turn the video and microphone off

#### Timekeeper

A timer is not to be shown on Zoom. Please check time with your own watch.

# How to present Installing Zoom Zoom operations during the session

# 2-1. Installing Zoom2-2. Technical requirements

\* In case you have already installed Zoom, please update it to the latest version following the same procedures.

# 2-1. Installing Zoom

#### 1 Download Zoom Client for Meetings

https://zoom.us/download#client\_4meeting

Go to the URL above and start downloading.

| Zoom Client fo | or Meetings                                                                                       |
|----------------|---------------------------------------------------------------------------------------------------|
|                | II download automatically when you start or join your first Zoom<br>ble for manual download here. |
| Download       | Version 5.7.0 (522) (32-bit)                                                                      |

#### ② Install the App

Double-click on the downloaded file then the installation of App starts automatically.

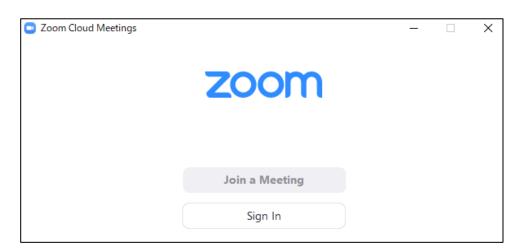

# 2-2. Technical requirements

#### 1 Internet Environment

High-speed internet

We recommend wired internet connection .

#### **2** PC

Zoom Meeting uses much PC memory. Close as many as Apps you can before starting Zoom in order to avoid freezing.

#### **③** Headsets, earphones and microphones

Headsets or externally connected earphones/ microphones are necessary. Wireless headsets / earphones may interrupt the voice communication due to unstable network, wired equipment is recommended.

#### ④ Camera

Use built-in cameras or externally connected camera.

# How to present Installing Zoom Zoom operations during the session

- 3-1. How to use Zoom Webinar
- 3-2. Share screen
- 3-3. Q&A Period (Chat)

### **3-1. Basic operations of Zoom meeting**

| Zoom Meetir    | ng           |          |              |      |              |            |           | - 0 | ×      |
|----------------|--------------|----------|--------------|------|--------------|------------|-----------|-----|--------|
| 🔗 🛛 Original 🤅 | Sound: Off 👻 |          |              |      |              |            |           |     | 🛚 View |
|                |              |          |              |      |              |            |           |     |        |
|                |              |          |              |      |              |            |           |     |        |
|                |              |          |              |      |              |            |           |     |        |
|                |              |          |              |      |              |            |           |     |        |
|                |              |          |              |      |              |            |           |     |        |
|                |              |          |              |      |              |            |           |     |        |
|                |              |          |              |      |              |            |           |     |        |
|                |              |          |              |      |              |            |           |     |        |
|                |              |          |              |      |              |            |           |     |        |
|                |              |          |              |      |              |            |           |     |        |
|                |              |          |              |      |              |            |           |     |        |
|                |              |          |              |      |              |            |           |     |        |
|                |              |          |              |      |              |            |           |     |        |
| Secretariat    |              |          |              |      |              |            |           |     |        |
| × ^            | <b>7</b> /1  | ÷        | <b>*</b> 1 ^ | P    | <u>↑</u> ^   | $\bigcirc$ | ల⁺        |     | End    |
| Unmute         | Start Video  | Security | Participants | Chat | Share Screen | Record     | Reactions | _   |        |
|                |              |          |              |      |              |            |           |     |        |
|                |              | 3        | 4            | (5)  | 6            |            |           |     |        |

- 1 Mute / Unmute: Turn your microphone ON/OFF.
- ② Start Video / Stop Video: Turn your camera ON/OFF.
- **3** Security: Not to be used.
- **④ Participants :** See participants.
- **(5)** Chat: See questions from the audience.
- **6** Share Screen: Share presentation slides with audience.
- **⑦** Leave: Leave the meeting.

### 3-2. Share Screen

**①** Open your presentation file beforehand.

**(2)** Click on " Share Screen" on the menu bar.

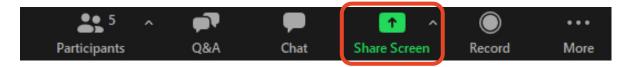

#### **③** Select the presentation file, then click "Share".

Be careful not to share your desktop.

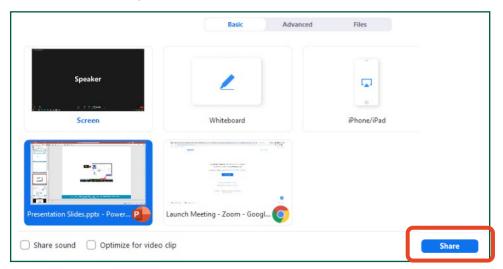

#### **④** How to use a Laser Pointer

Click "Annotate" then "Spotlight" on the menu bar.

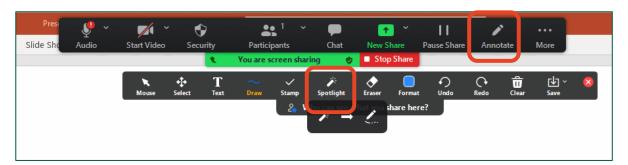

### 3-2. Share Screen

#### **(5)** Stop sharing screen

After the Q&A period ends, click "Stop Share".

|  | You are screen sharing | 🔵 🗉 Stop Share | e More |  |
|--|------------------------|----------------|--------|--|
|  |                        |                |        |  |
|  |                        |                |        |  |
|  |                        |                |        |  |

## 3-3. Q&A Period

#### 1 Questions via "Chat"

Questions from the audience are shown in Chat.

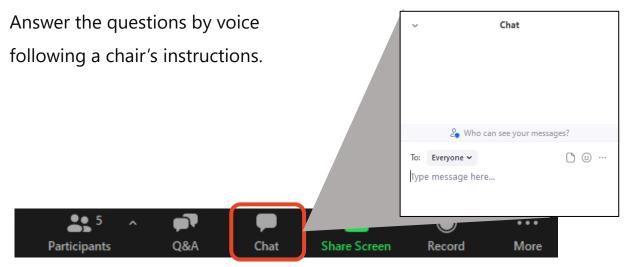

#### **2** Questions via "Raise Hand"

A participant who are chosen by the chair will ask a question by voice. Please answer it by voice.

# **Responding to troubles** /Emergency Contact

#### In case sound is not connected

Click on "^" on the right of "Mute" tab and reselect a microphone/speaker.

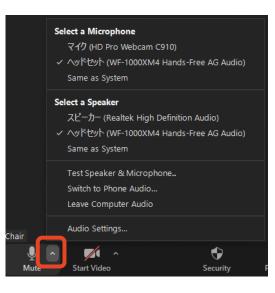

#### In case Zoom is freezing or being terminated

Improve the connection environment then access the URL again.

Possible improvements: Connect by wire

Close all other apps

Restart your computer, etc.

#### Emergency Contact Information

Secretariat

TEL: +81 80-4137-9165 (during the meeting only)

Email: jbs2021@aeplan.co.jp